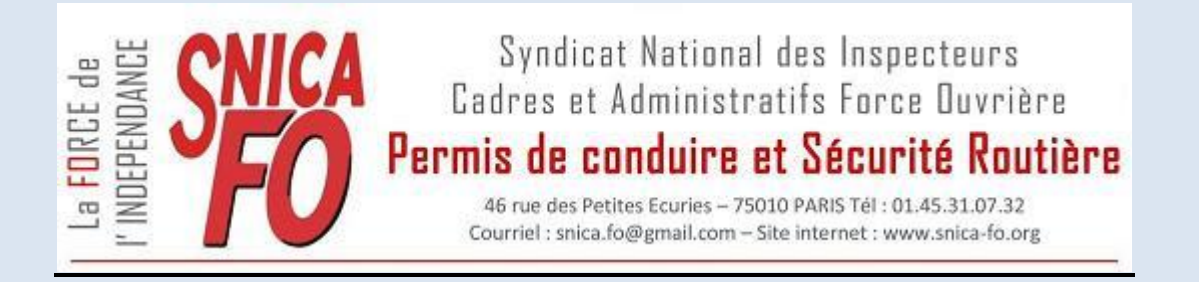

# **MANUEL D'UTILISATION SITE DU SNICA FO**

# **http://www.snica-fo.org/dashboard/**

# *Identification :*

Un grand nombre d'infos et de documents ne sont pas en accès libre et n'apparaisent pas en page d'accueil. Il est donc indispensable de vous identifier pour avoir accès à tout le site (divers niveaux d'accès : IPCSR/DPCSR, adhérents SNICA, délégués syndicaux, etc...).

Lors de la première connexion (ou si vous avez oublié votre mot de passe), cliquez sur "Mot de passe oublié", puis renseignez votre adresse mail professionnelle (Mélanie). Sur celle-ci, vous recevrez un lien sur lequel il faudra cliquer pour revenir sur la page d'accueil du site du SNICA, où vous pourrez saisir un (nouveau) mot de passe personnel.

Lors de vos prochaines connexions, renseignez votre adresse mail professionnelle et ce mot de passe.

Ces renseignements peuvent être enregistrés par votre navigateur internet (selon les paramètres de votre navigateur), ce qui vous évite de les saisir à nouveau.

Lorsque vous quittez le site du SNICA, n'oubliez pas de cliquer sur "Déconnexion", notamment si vous êtes sur un ordinateur en réseau, afin que votre profil ne soit pas accessible à des tiers.

Si vous n'avez pas accès à Mélanie, contactez le secrétariat du SNICA [\(snica.fo@gmail.com\)](mailto:snica.fo@gmail.com) pour connaître la procédure à suivre.

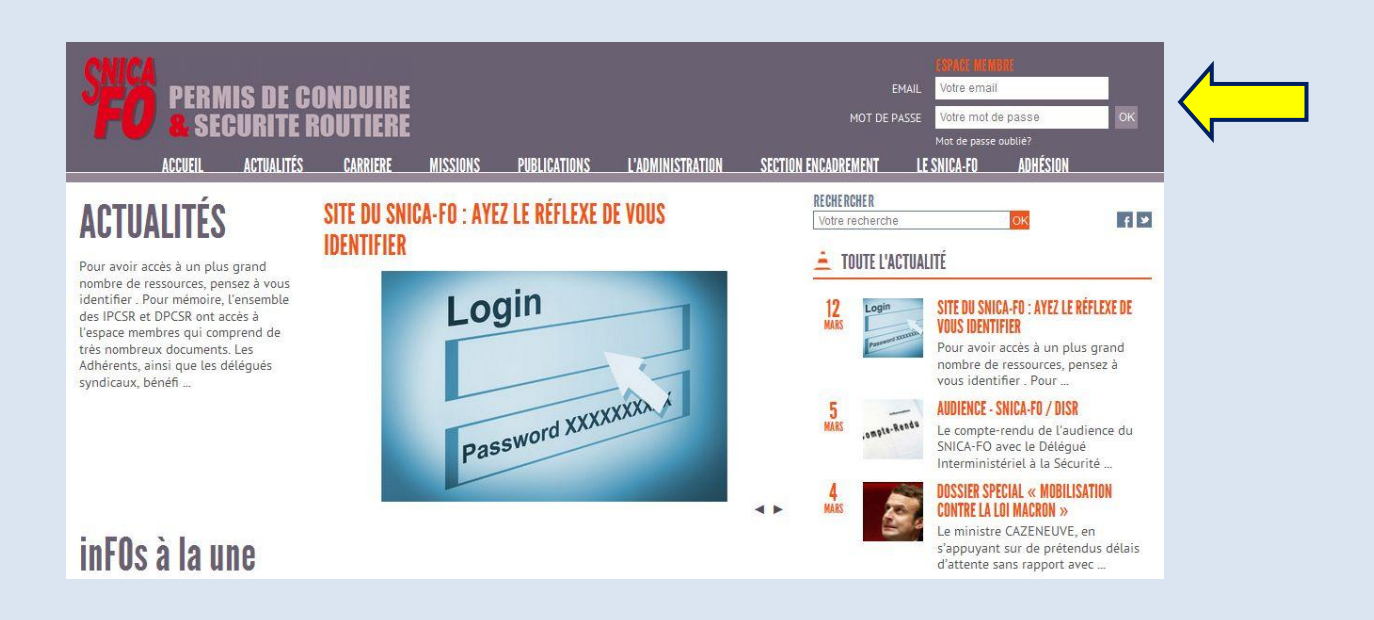

# *Présentation de la page d'accueil :*

En page d'accueil, vous trouvez les dernières publications par ordre chronologique décroissant.

Puis le "Nuage de tags", vos "Favoris" et les "Types d'infos" pour une recherche plus rapide (voir les différents modes de recherche ci-dessous).

Ainsi qu'un carrousel avec notamment la liste des RIS trimestrielles.

Au dessous, la "Chaine vidéo" du SNICA FO sur YouTube.

## *Moteur de recherche en page d'accueil :*

Pour rechercher une info ou un document, vous pouvez utiliser le moteur de recherche en page d'accueil. Saisissez un ou plusieurs mots et cliquez sur ok.

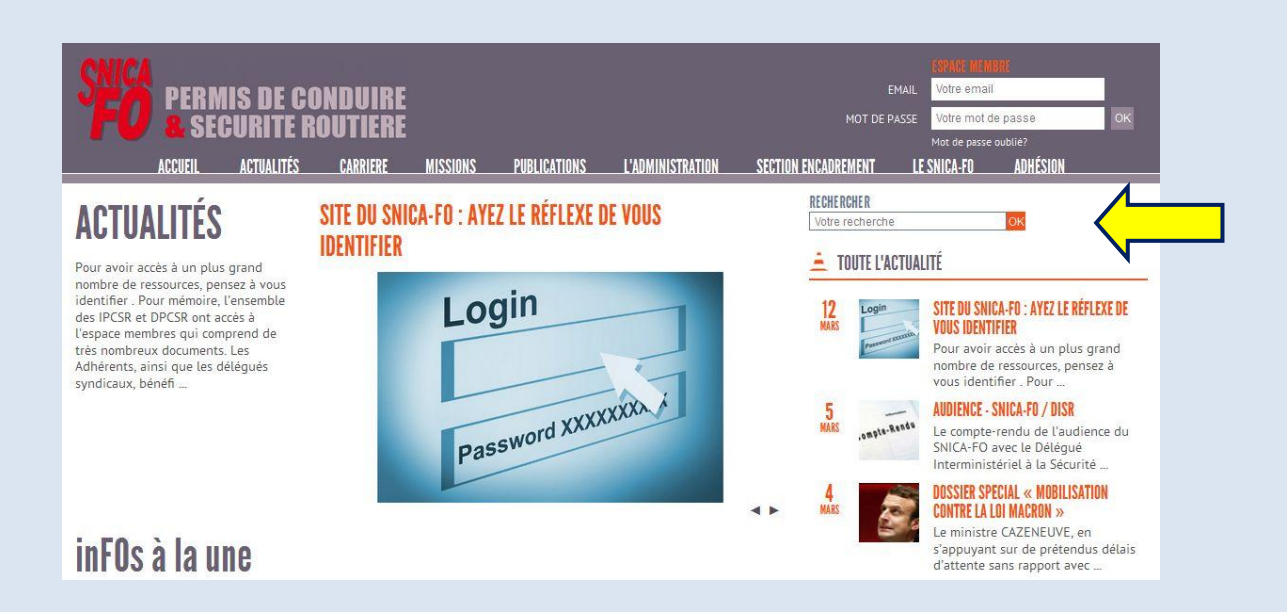

Vous pouvez ensuite préciser votre recherche en sélectionnant un thème, puis cliquez sur "Rechercher" :

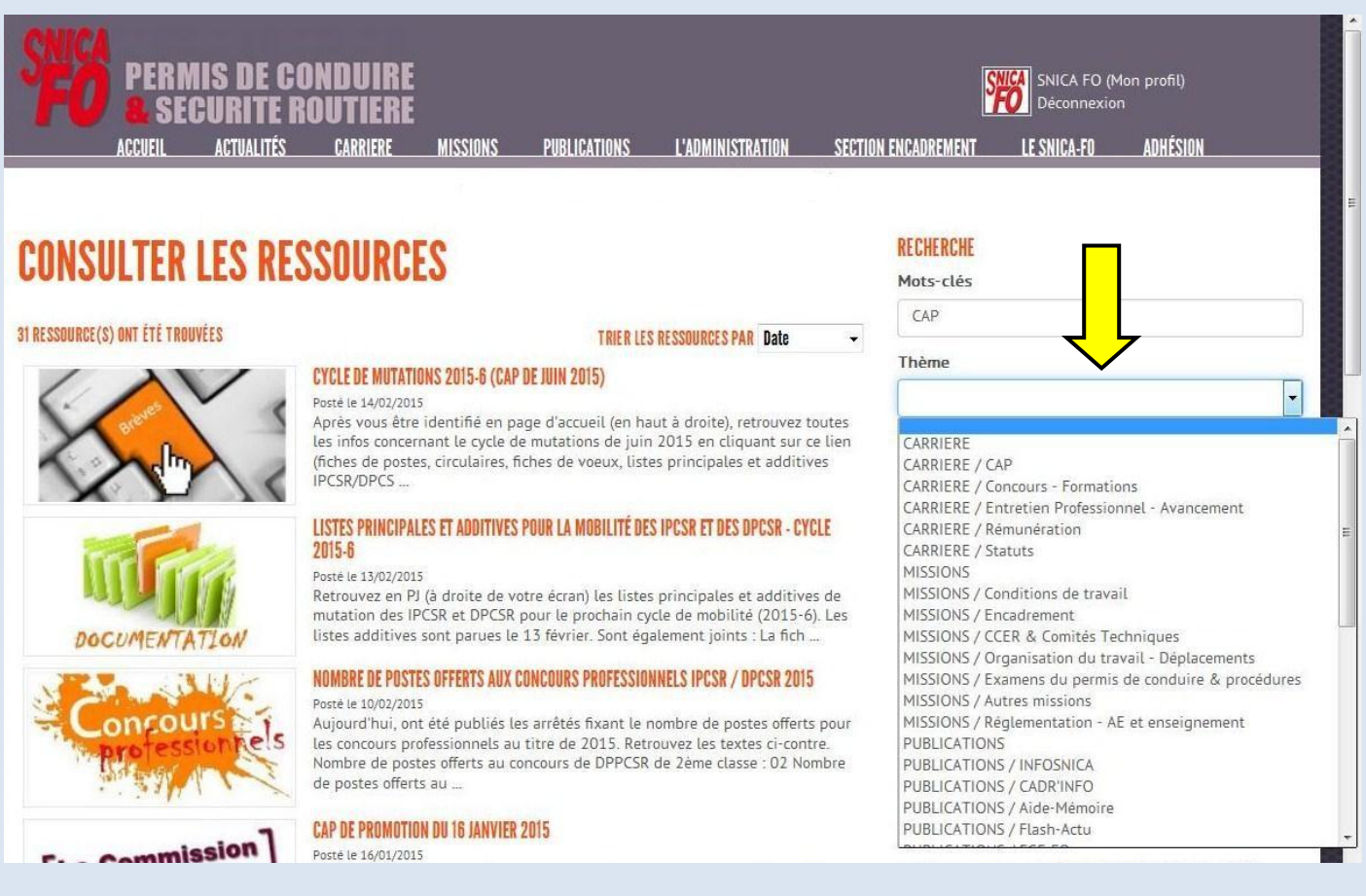

et/ou en sélectionnant un type de ressources, puis cliquez sur "Rechercher" :

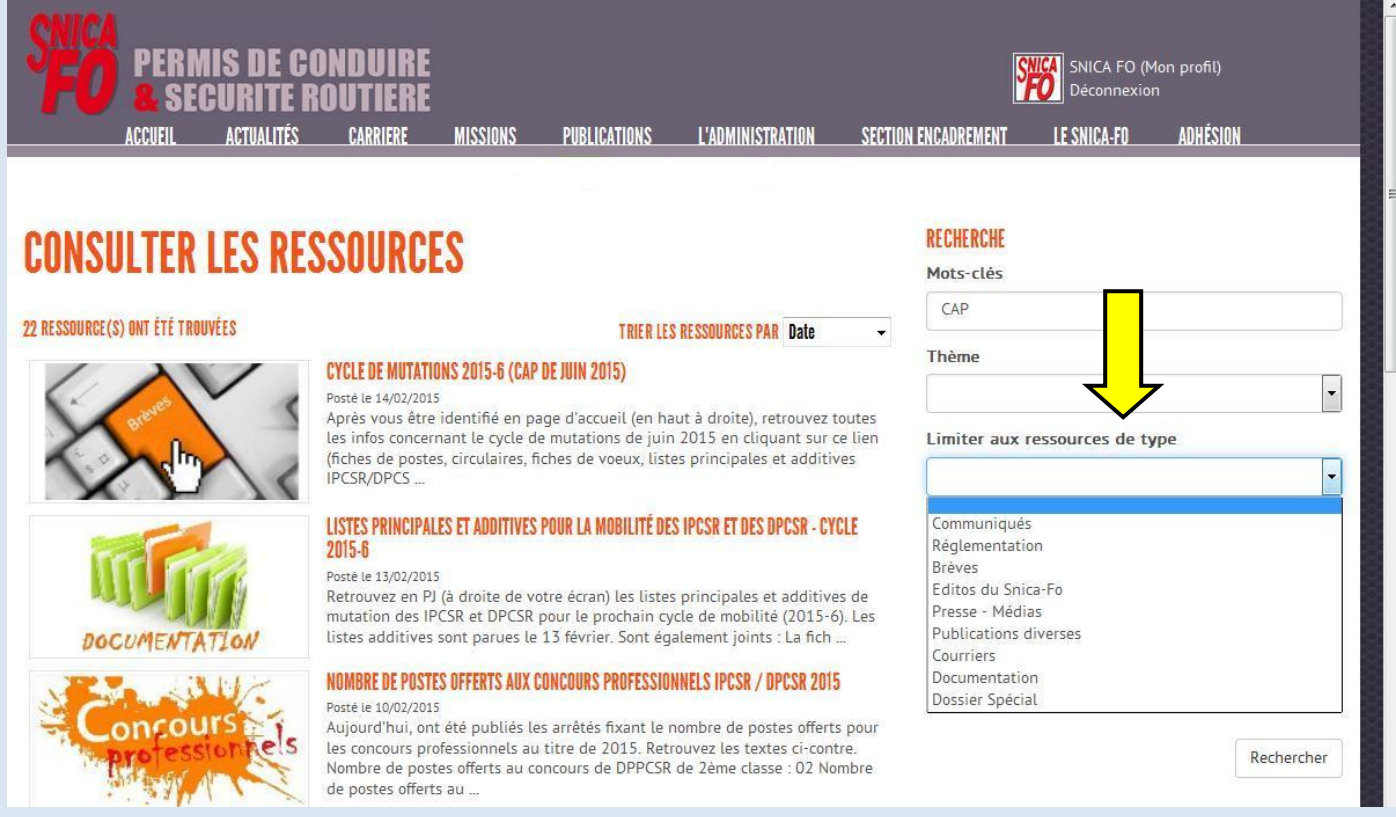

# *Recherche par onglets :*

En passant la souris sur les onglets "Carrière", "Missions", "Publications", etc... une liste de rubriques apparait. Cliquez sur celle qui vous intéresse pour avoir accès aux ressources correspondantes.

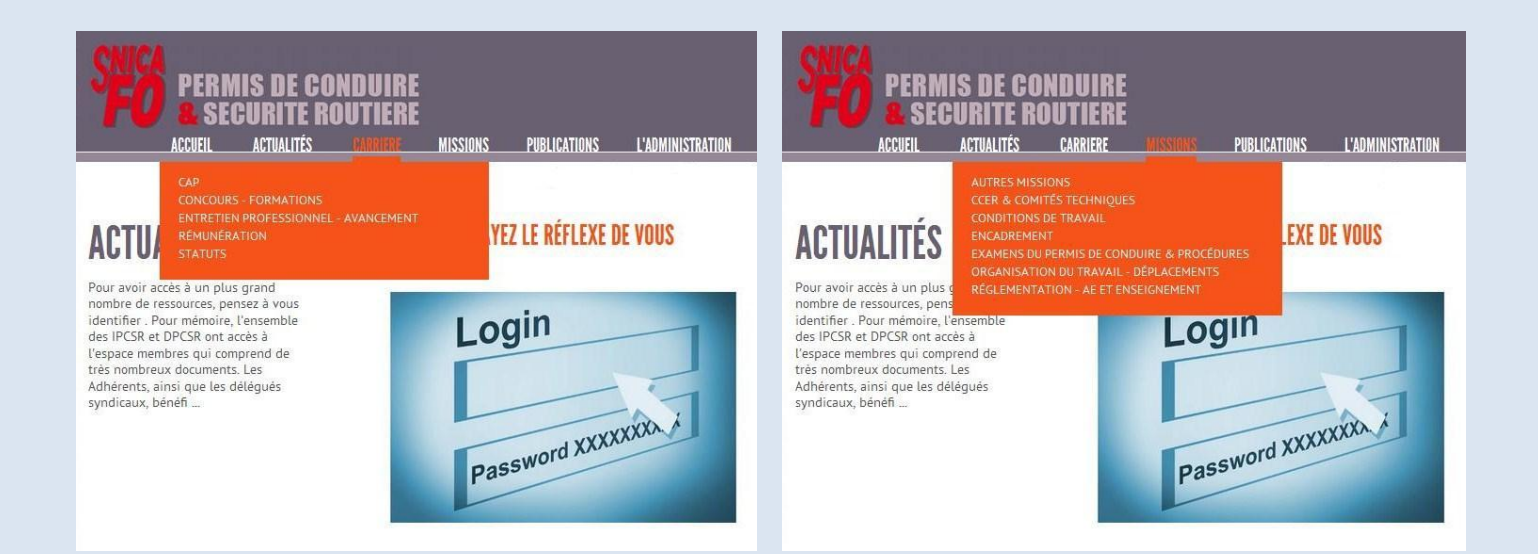

## Recherche par nuage de tags ou par types d'infos :

En page d'accueil, colonne de droite en bas, vous trouverez un nuage de tags (mots de recherche les plus couramment utilisés) et une liste des types d'infos (brèves, communiqués, courriers, documentation, etc...). Cliquez sur le tag ou le type d'info qui vous intéresse.

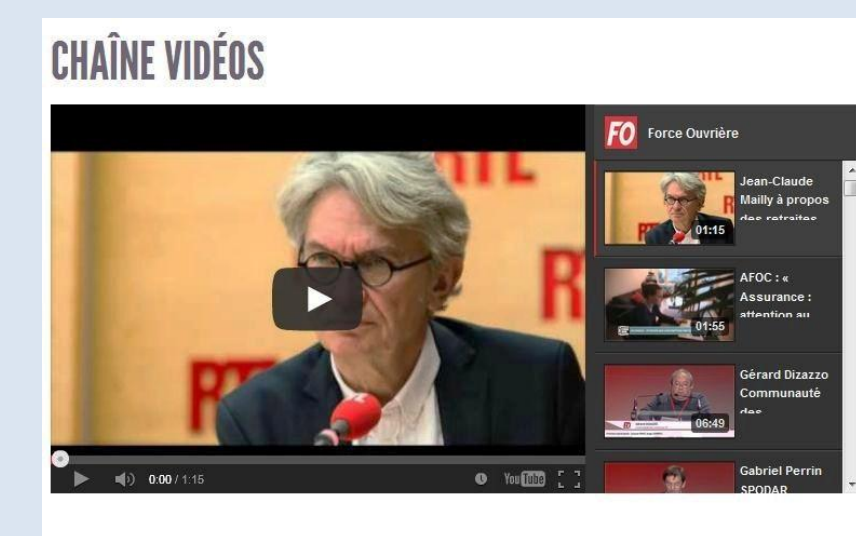

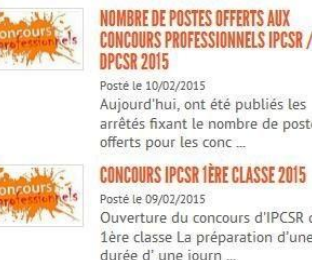

# **CONCOURS PROFESSIONNELS IPCSR /**

Aujourd'hui, ont été publiés les arrêtés fixant le nombre de postes

Ouverture du concours d'IPCSR de 1ère classe La préparation d'une durée d'une journ...

Tout afficher

NUAGE DE TAGS

13ème unité 1ère classe 2ème classe aide mémoire apprentissage arrêté audience capn carrière circulaire con<br>lpcsr contributions courrier dialogue-social dpcsr dscr délais d'attente délais groupe travail cnsr edito etg europe &

international evaluation formation groupe<br>lourd grêve interview ipcsr jc.mailly ministre mobilité motion n presse permis a permis b poids

### lourd privatisation procédure projet de

touto privatisation procedure plojet de<br>loi promotion préparation concours réforme salaires service<br>public statut sécurité routière temps de travail édito élections professionnelles

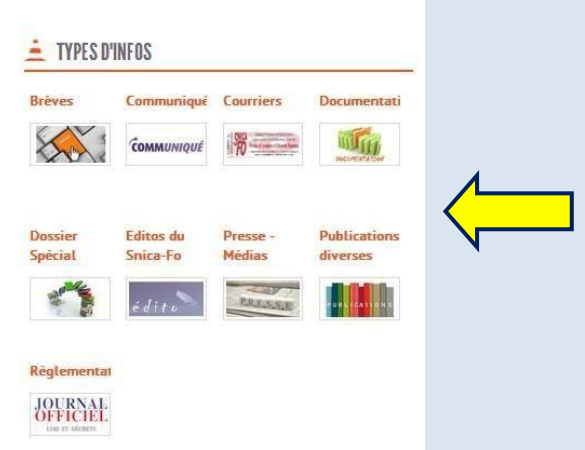

## *Consultation d'une ressource :*

Sur la page de la ressource, suivant les cas, le texte intégral est affiché et/ou le document est en pièce jointe, colonne de droite (format pdf la plupart du temps, sinon Word ou Excel).

En cliquant sur la pièce jointe, vous pouvez lire et/ou enregistrer le document.

En cliquant sur l'étoile à gauche du titre, la ressource est ajoutée à vos favoris qui apparaissent en page d'accueil, ce qui vous permet de les retrouver plus facilement. Vos favoris n'apparaissent en page d'accueil qu'après vous être identifié.

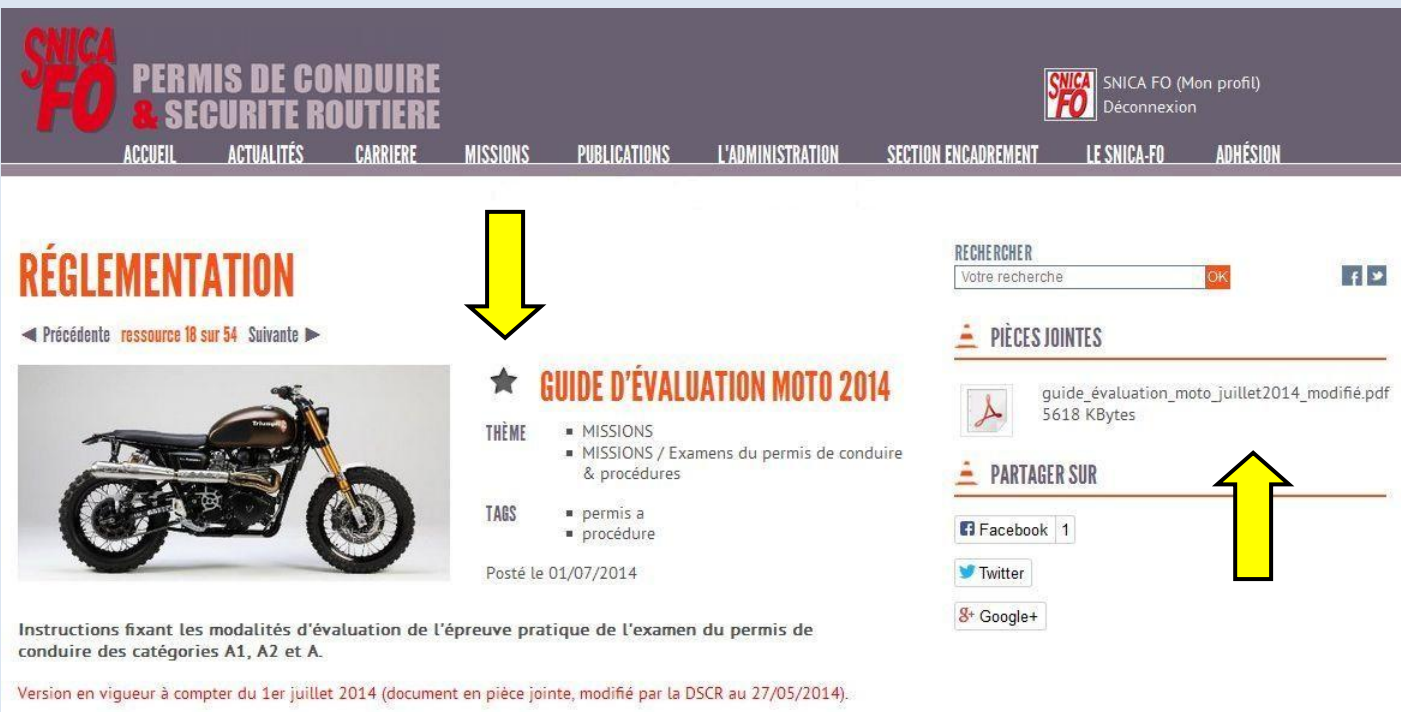

 $\bullet$  50  $\bullet$ 胃急

Sold  $\tilde{\mathfrak{c}}$ on

**START OF** 

Régl **JOURNAL**   $ddil$  $\overline{\phantom{a}}$ 

# **CHAÎNE VIDÉOS**

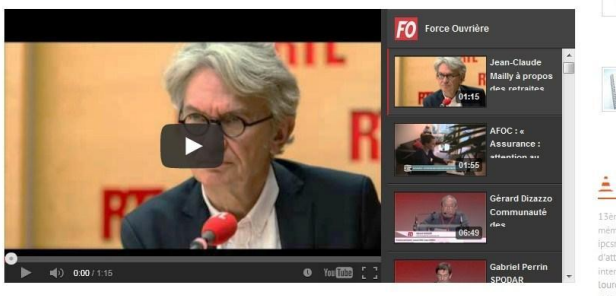

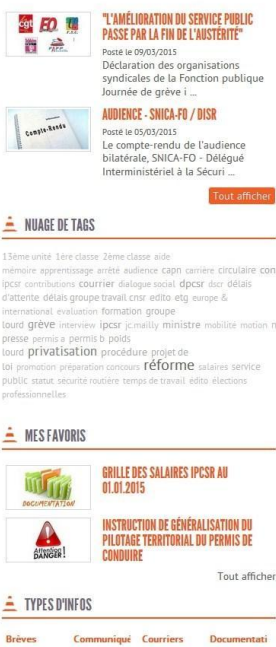

MUNIQUE **RESERVE** 

WHIT

g pin

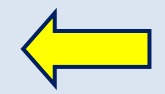

## *Textes réglementaires "Examens du permis de conduire & procédures" :*

Sous l'onglet "Missions", en cliquant sur "Examens du permis de conduire et procédures", vous accédez au sommaire de l'ensemble des textes pouvant vous être utiles en examen. Ceux-ci sont régulièrement réactualisés en fonction de l'évolution de la réglementation.

Cliquez sur le lien bleu qui vous intéresse pour accéder à la page de la ressource.

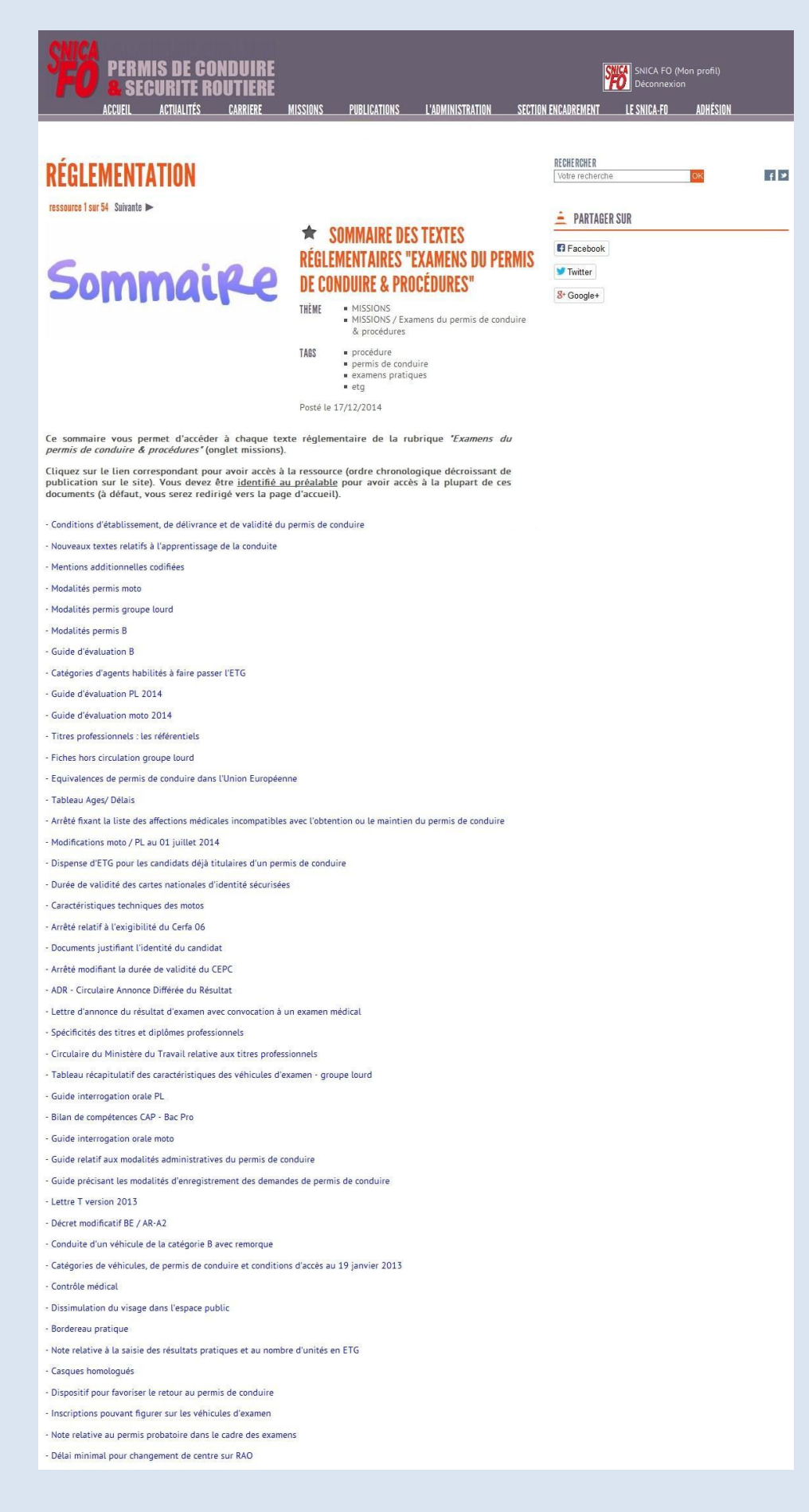